WWW.EDVDIDAKTIK.DE DR. VIOLA VOCKRODT-SCHOLZ

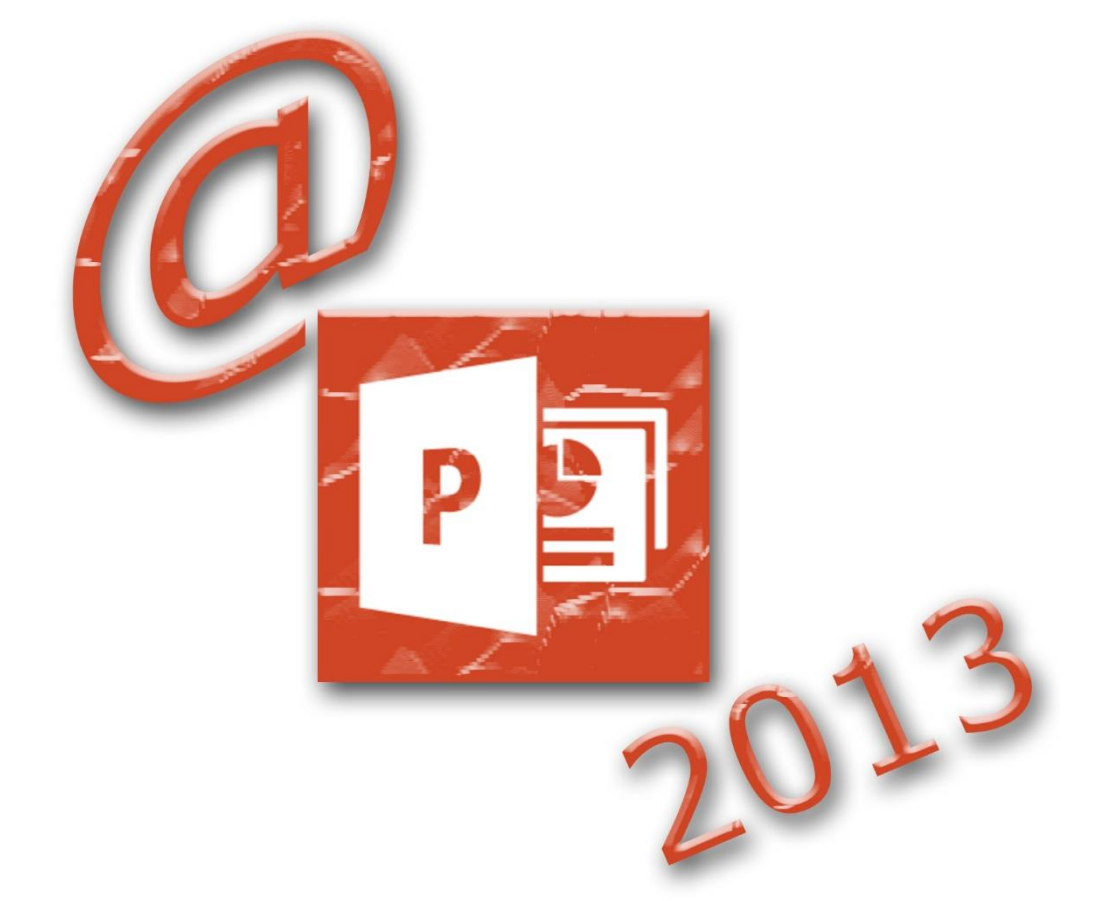

# **WORKSHOP: ZEICHNUNGEN ERSTELLEN**

POWERPOINT 2013

# **Inhaltsverzeichnis**

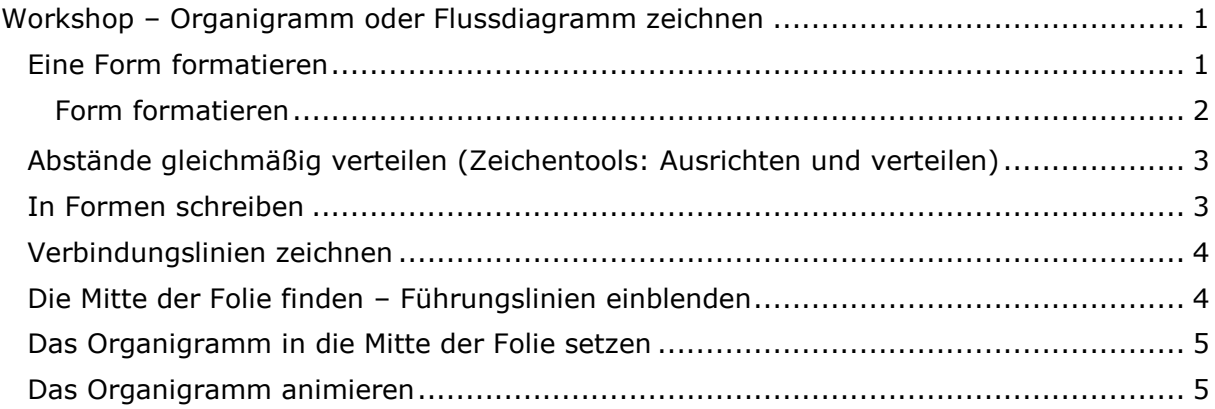

# <span id="page-2-0"></span>**Workshop – Organigramm oder Flussdiagramm zeichnen**

In diesem Workshop lernen Sie

- Formen zu erstellen
- In Formen zu schreiben
- Formen mit der Maus effizient zu kopieren
- **Formen ausrichten und verteilen**
- **Verbindungslinien zu verwenden**
- Ganze Zeichnungen in die Mitte der Folie zu verschieben
- **Zeichnungen zu animieren**

Organigramme können Sie auch über SmartArts erstellen. Doch manchmal ist es fast einfacher selbst zu zeichnen, weil doch alle gewünschten Details, auch bei der Animation, berücksichtigt werden können.

Für ein Organigramm brauchen wir zuerst eine Folie mit dem Layout "Nur Titel". Danach Rechtecke und Verbindungslinien für unsere Zeichnung.

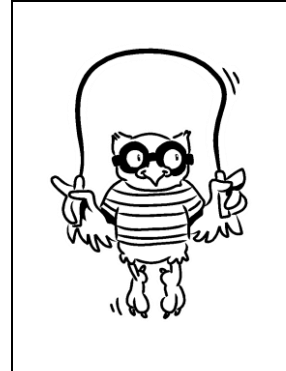

Das Layout "Nur Titel" ist besonders praktisch für eigene Zeichnungen. Enthält eine Folie den Titelplatzhalter aus dem Masterlayout werden die Folien über Ihre Texte überall wiedererkennbar. Die ist z. B. dann wichtig, wenn während der Präsentation eine bestimmte Folie gefunden werden soll (über das Kontextmenü) oder wenn Hyperlinks zwischen Folien erstellt werden sollen.

# <span id="page-2-1"></span>**Eine Form formatieren**

Zeichnen Sie zuerst ein Rechteck, das ggf. bereits durch den Master eine Standardformatierung hat. Dann brauchen Sie nichts weiter zu ändern. Wollen Sie mehr formatieren, verwenden Sie die Zeichentools. Diese und mehr Optionen zum Formatieren finden Sie im Kontextmenü der Form "Form formatieren". Diese Formatierung erreichen Sie auch über die jeweiligen "Weiteren Optionen" für Farben u.a. über die Zeichentools.

<span id="page-3-0"></span>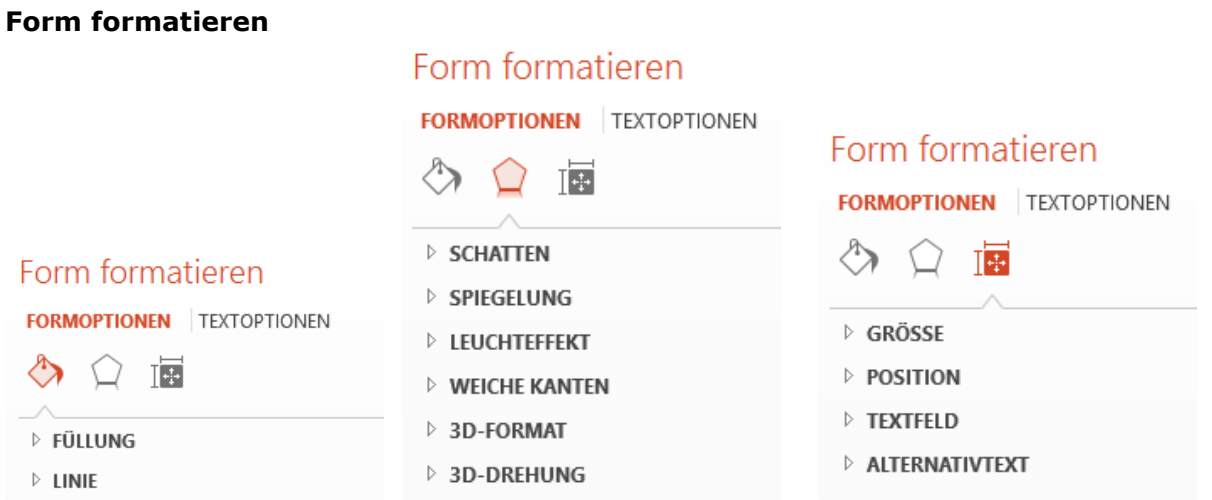

Viele dieser Optionen sind Wiederholungen aus den Zeichentools und werden in dem Workshop "Einen Fotowürfel erstellen" besprochen.

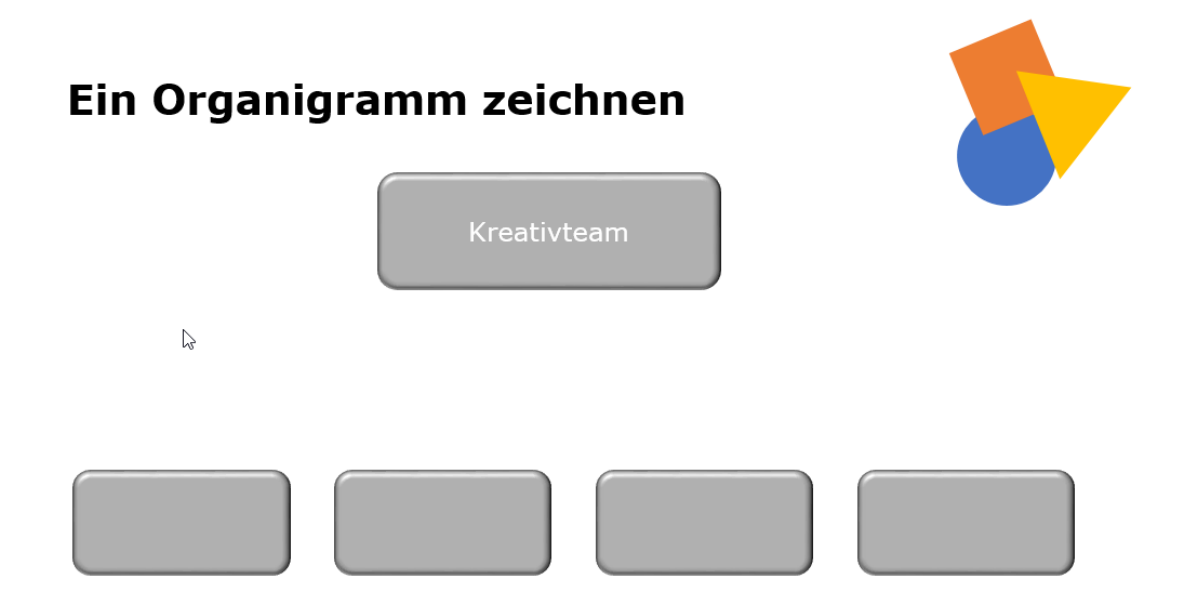

Sie Zeichnen für das obige Beispiel 2 Rechtecke, das für die oberste Ebene und eines für die zweite Ebene. Das Rechteck der 2. Ebene markieren Sie und ziehen es mit gehaltener Steuerungs- und Umschalttaste an die zweite Position. Wenn Sie beim Ziehen mit der linken Maustaste die Steuerungstaste halten kopieren Sie die Form, das Halten der Umschalttaste hält auch beim Ziehen mit der Maus alles gerade. So sparen wir viel Arbeit, weil wird die Formen nicht ausrichten und verteilen müssen.

Beachten Sie zusätzlich interaktive Hilfslinien.

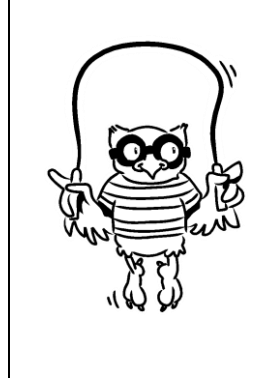

Formen kopieren und auf eine Geraden halten:

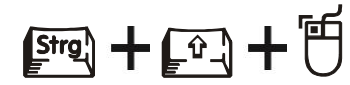

Während Sie mit der Maus ziehen sehen Sie interaktive Hilfslinien und selbst die Abstände werden Ihnen interaktiv dargestellt.

# <span id="page-4-0"></span>**Abstände gleichmäßig verteilen (Zeichentools: Ausrichten und verteilen)**

Falls beim Kopieren der Form die Abstände unterschiedlich breit werden, markieren Sie die Formen und wählen

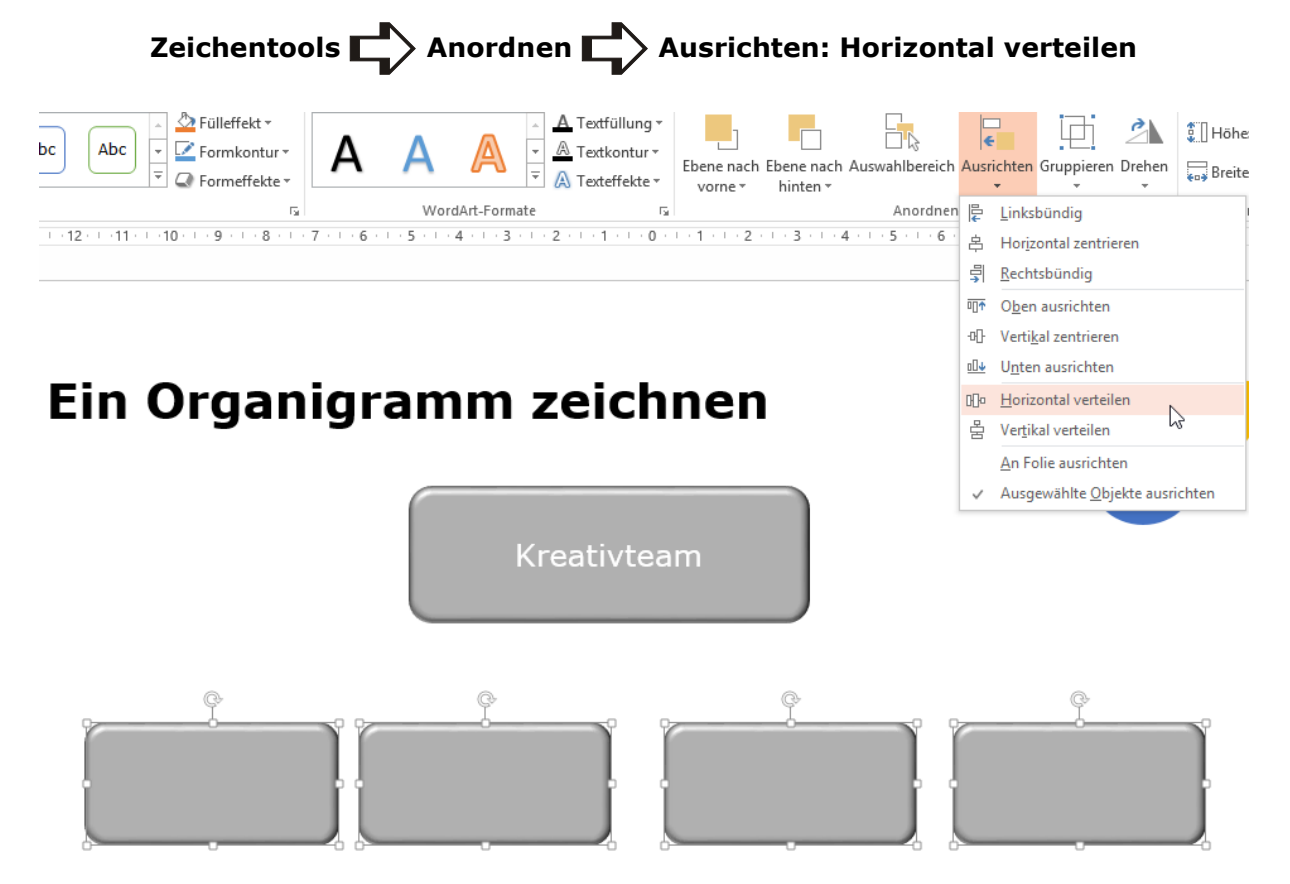

Danach werden die Abstände ausgeglichen.

**Ausrichten** können Sie verwenden, um mehrere Formen auf gleicher Höhe anzuordnen (Falls Sie nicht im gehaltener Umschalttaste haben kopieren können).

**Verteilen** heißt, mindestens zwei Abstände zwischen drei Formen gleichmäßig zu verteilen, dies kann vertikal oder horizontal verteilt werden.

#### <span id="page-4-1"></span>**In Formen schreiben**

Jede der Formen enthält automatisch ein Textfeld, Sie brauchen also nur in die markierte Form zu schreiben.

Sie finden Optionen zum Formatieren des Texten im Kontextmenü

#### **Form formatieren**

Sie wählen hier

# **Größe und Eigenschaften Textfeld**

Sie können hier den Text in der Form ausrichten und die Innenabstände zum Text verändern.

Sie bestimmen ob sich das Textfeld in der Größe dem Text anpassen wird oder ob der Text in der Form umgebrochen wird. Zusätzlich können Sie Spalten in einer Form bzw. einem Textfeld schreiben.

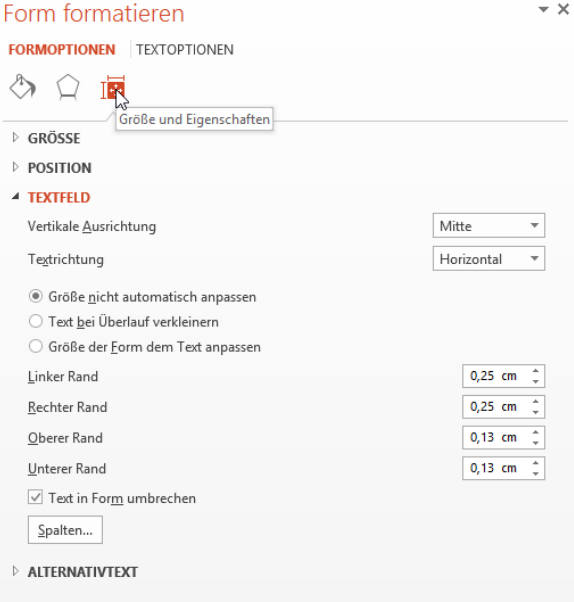

Zusätzlich verwenden Sie das Menü Start für die Formatierung der Textfarbe, Schriftart und Schriftgröße.

#### <span id="page-5-0"></span>**Verbindungslinien zeichnen**

In den Formen finden Sie verschiedene Linien. Für das Organigramm habe ich eine winklige Verbindung gewählt, die ich viermal von der oberen Form an eine der unteren Formen ziehe.

Die Formen haben vier Magnetpunkte, die aktiviert werden, wenn Sie die Form mit der Linie berühren. Sie beginnen genau an einem der Magnetpunkte zu ziehen und enden an einem der Magnetpunkte der zweiten Form.

Die winklige Verbindung legt sich dann automatisch in den richtigen "Knick". Die Verbindungslinie hängt fest, wenn an beiden Formen ein grüner Punkt erscheint.

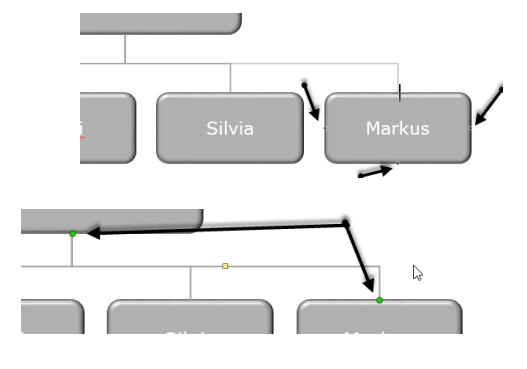

# <span id="page-5-1"></span>**Die Mitte der Folie finden – Führungslinien einblenden**

Damit die Zeichnung genau in die Mitte der Folie passt blenden wir Führungslinien ein.

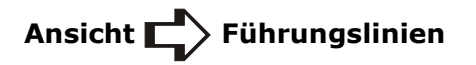

Alternativ können Sie ein Gitternetz einblenden.

Die Führungslinien sind automatisch in der vertikalen und horizontalen Mitte der Folie eingeblendet. So können wir die Zeichnung genau auf eine der Führungslinien verschieben.

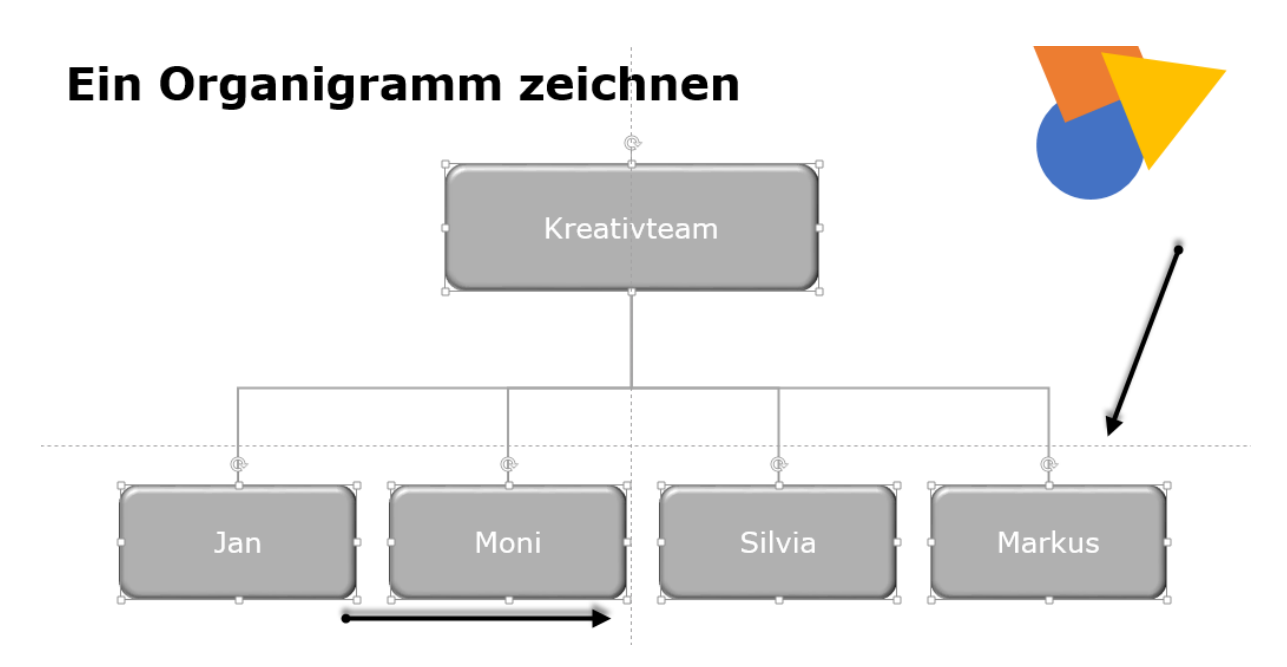

# <span id="page-6-0"></span>**Das Organigramm in die Mitte der Folie setzen**

Um die gesamte Zeichnung zu verschieben, markieren Sie alle Formen und verwenden die Pfeiltasten. Das hat den Vorteil, dass die Formen nur gerade nach oben oder zu den Seiten verschoben werden.

In der Abbildung habe ich das Organigramm an der vertikalen Führungslinie ausgerichtet.

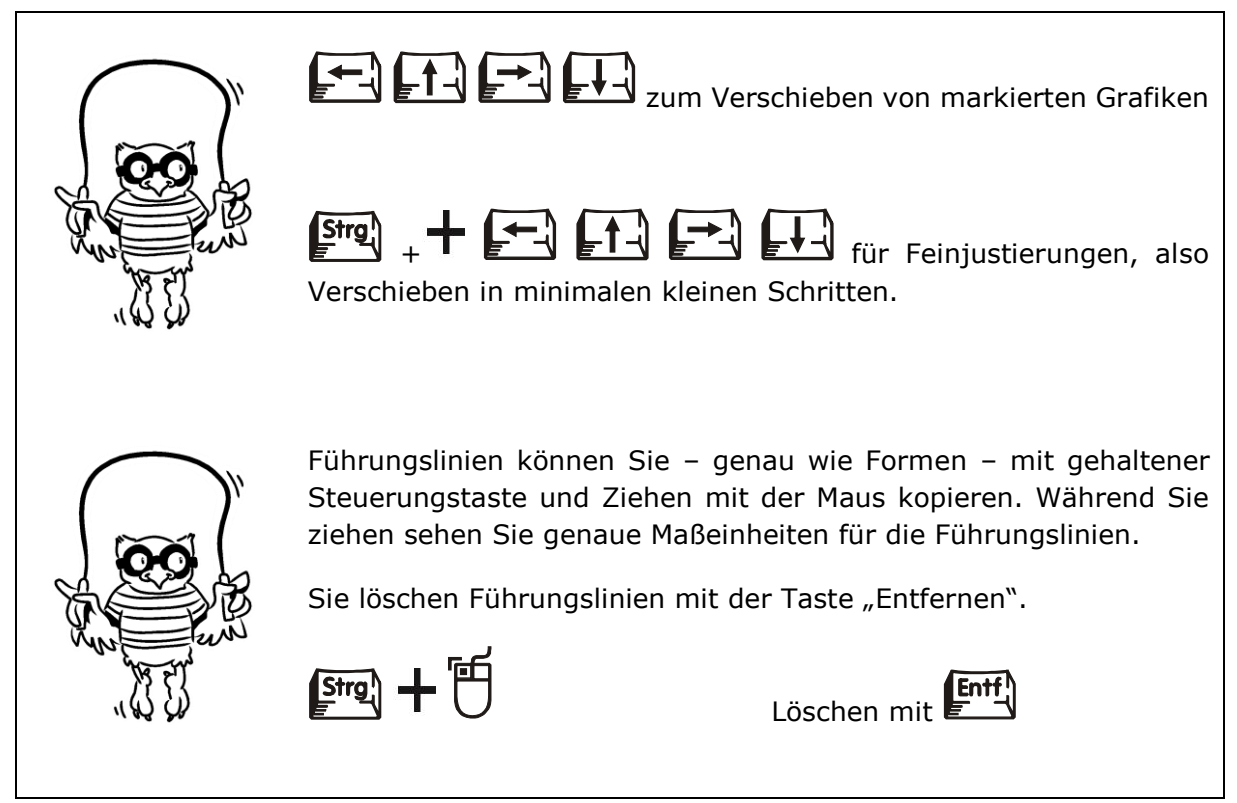

# <span id="page-6-1"></span>**Das Organigramm animieren**

Bei diesem Organigramm sollen die Linien immer mit der folgenden Ebene eingeblendet werden. Sie brauchen also die Animation "Mit vorheriger".

Zuerst animieren wir die Form der 1. Ebene. Sie markieren die Form und wählen

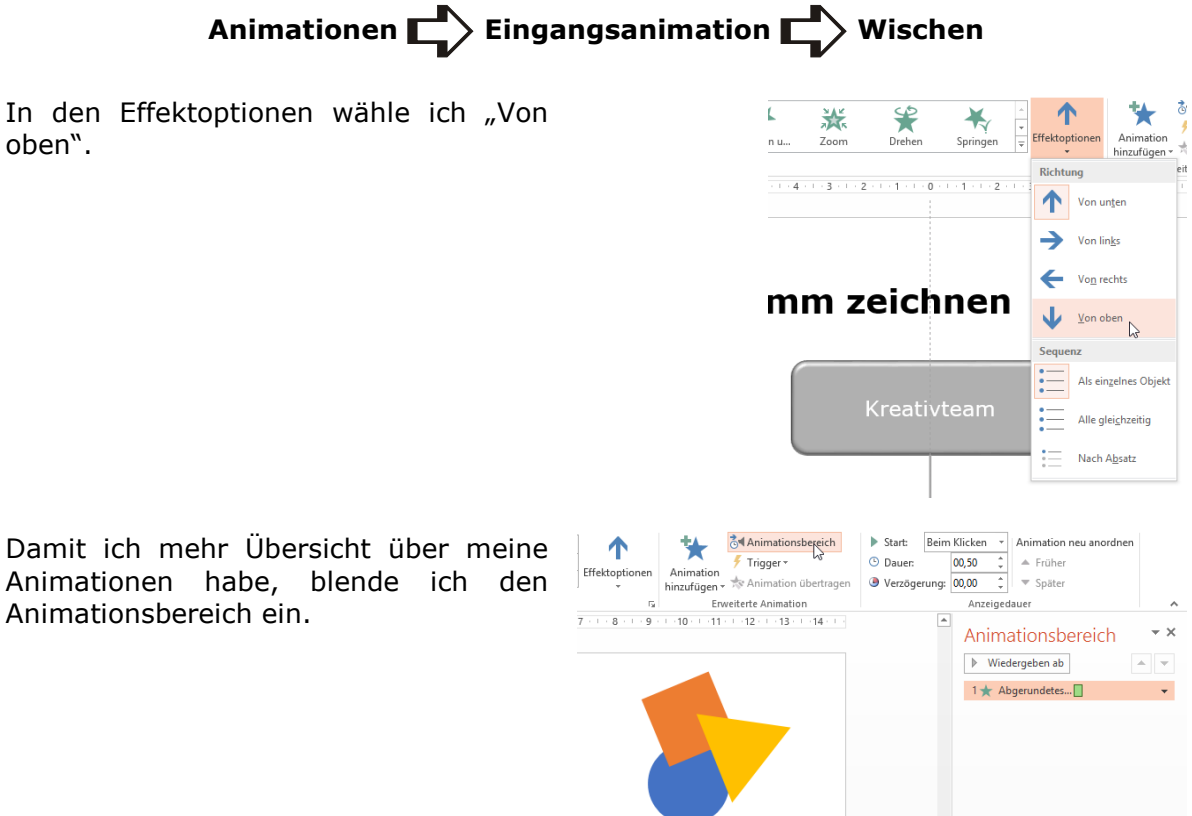

Für die Animation einer Form der zweiten Ebene markiere ich die Linie und die Form mit

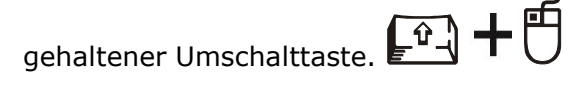

erscheinen.

Ich wähle wieder die Eingangsanimation "Wischen von oben". Weil die Linie und die Form gleichzeitig durch die Markierung animiert werden, erhalten sie die Option "Mit vorheriger".

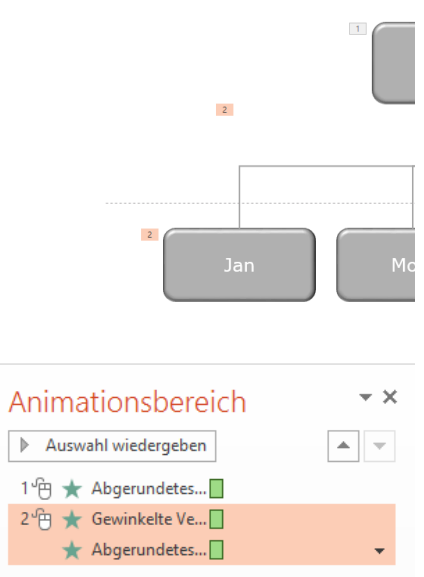

Im Animationsbereich sehe ich zusätzlich die Reihenfolge der Animation und welche beim Klicken starten wird.

Auf der Folie sehe ich anhand der Nummern, dass beide Formen (Linie und Rechteck) zu gleicher Zeit

So verfahren Sie mit den weiteren Formen und Hierarchien in Ihrem Organigramm.

Zum Schluss testen Sie die Folie und probieren aus, was Sie zu der Grafik sagen werden, wann Sie klicken wollen, um die Animation zu nutzen. Nur durch Übung werden Sie sicher mit Präsentationen – besonders wenn Sie Animationen verwenden.